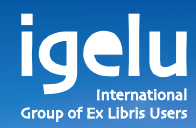

## **New and emerging acquisitions workflows Check Availability and Pricing**

Yoel Kortick | Senior Librarian

 $\frac{1}{2}$ 

 $\overline{\mathbb{H}}$ 

H

田

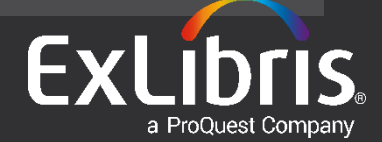

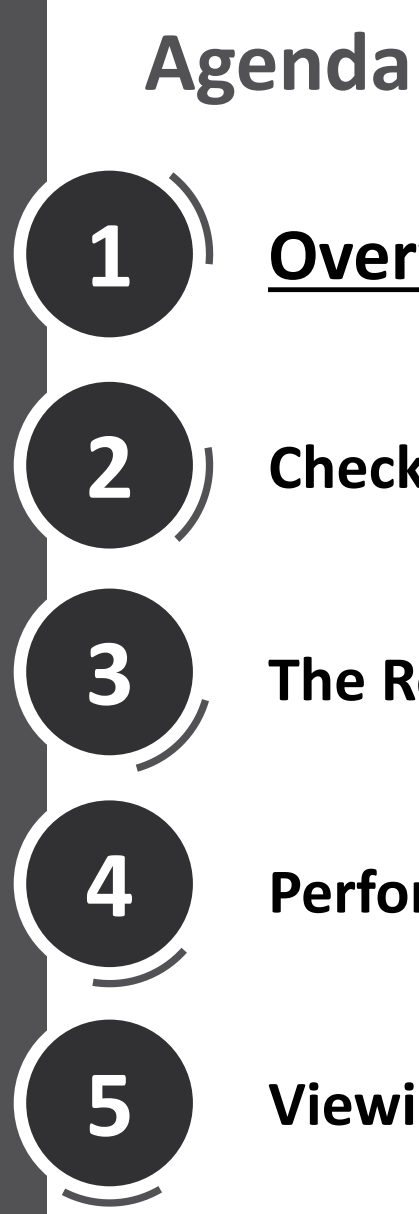

**Check availability and pricing**

**The Rota tab**

**Performing the search**

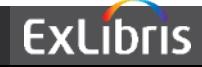

- The "Check Availability and Pricing" feature allows the librarian to check the availability and pricing of an item before purchasing it.
- This can be done
	- For a specific vendor (such as Amazon)
	- For multiple vendors in a comparative manner (such as Amazon, OASIS and Harassowitz)
	- Be configured to also include Resource Sharing partners
- This is a significant time saver for the librarian, as he does not need to leave Alma and enter multiple web sites to do a comparative analysis – it's all in one place and in Alma.

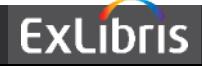

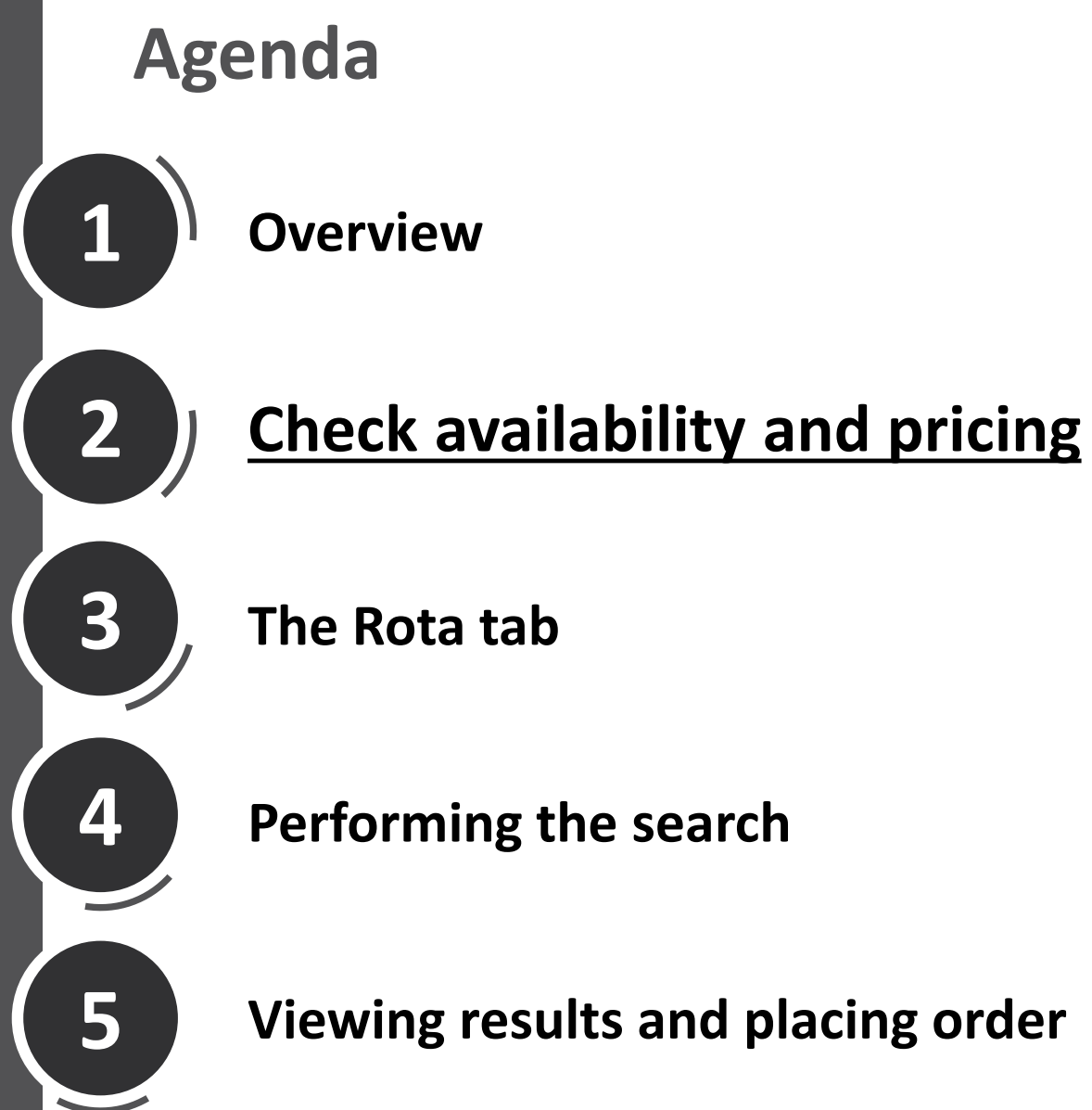

## **The Rota tab**

**Performing the search**

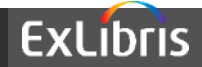

## **Check Availability and Pricing**

• From the Alma Main menu, click the 'Check Availability and Pricing' entry under Acquisitions > Purchase Requests.

```
Purchase Requests
Create Purchase Request
Manage Purchase Requests
Check Availability and Pricing
```
This option appears if the user has role 'Selector'

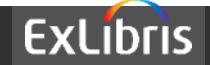

## **Check Availability and Pricing**

The metadata entered in the 'General Information' tab will be searched in the resources which appear in the 'Rota' tab.

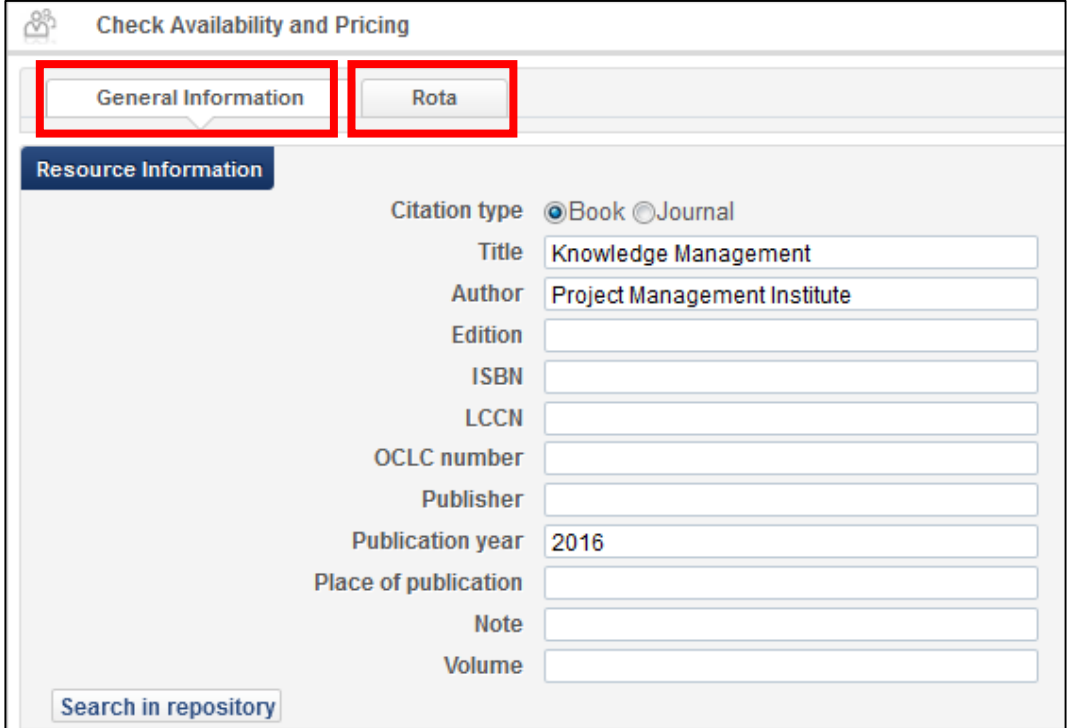

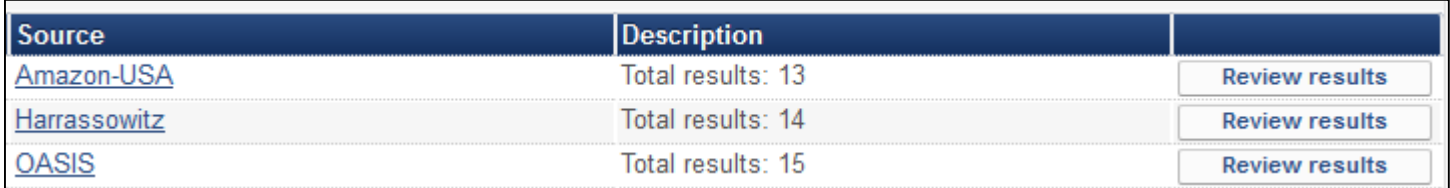

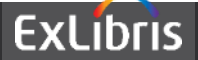

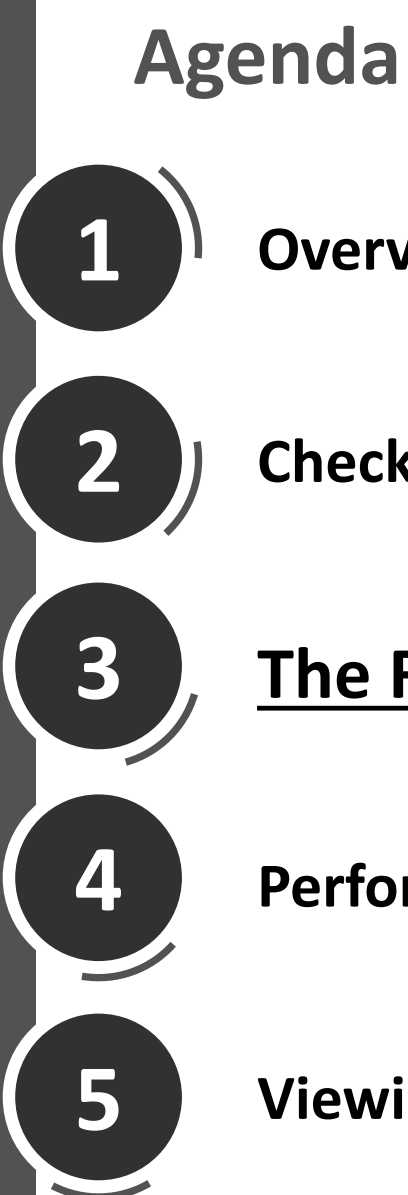

**Check availability and pricing**

# **The Rota tab**

**Performing the search**

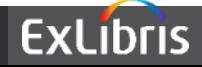

#### **Rota member 'Amazon-USA'**

## The vendors which appear in the Rota tab are those which have "System Integration" set up to be "Availability and Pricing". **This is 'Amazon-USA'**

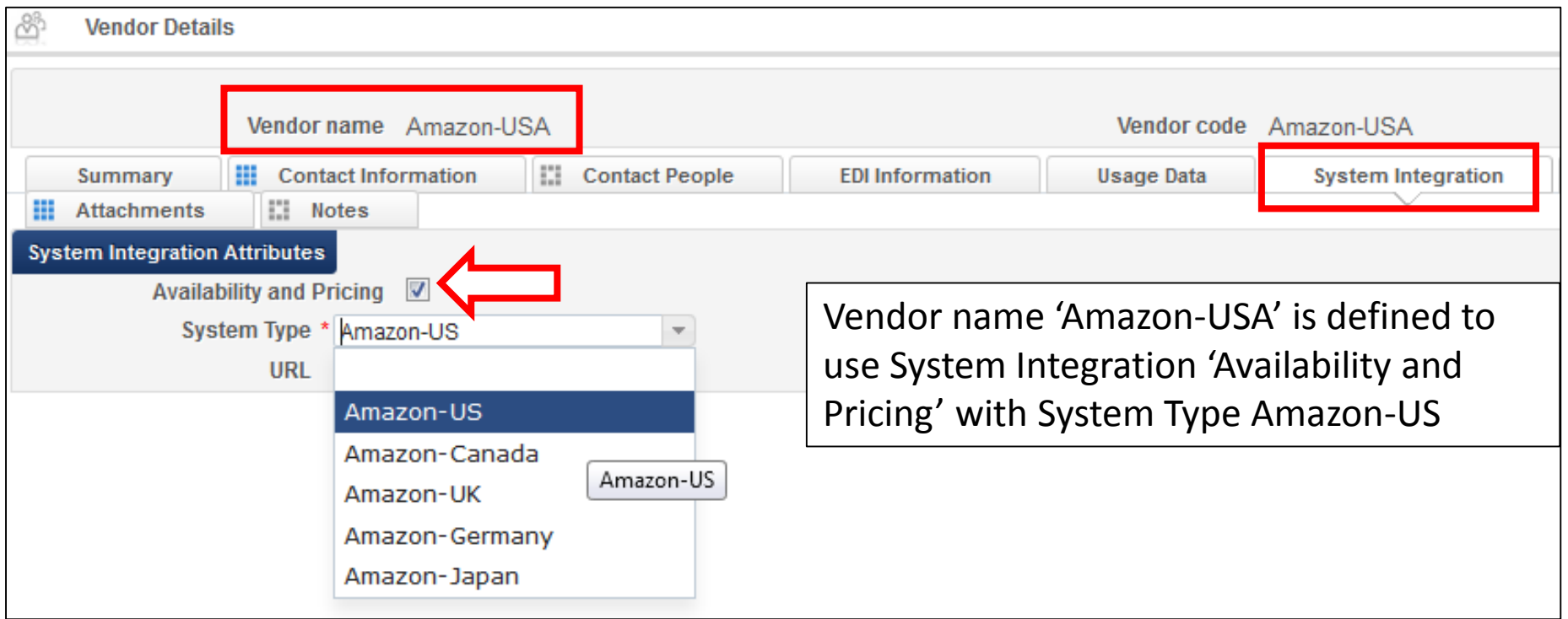

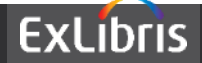

#### **Rota member 'Coutts'**

The resources which appear in the Rota tab are those which have "System Integration" set up to be "Availability and Pricing". **This is 'OASIS'**

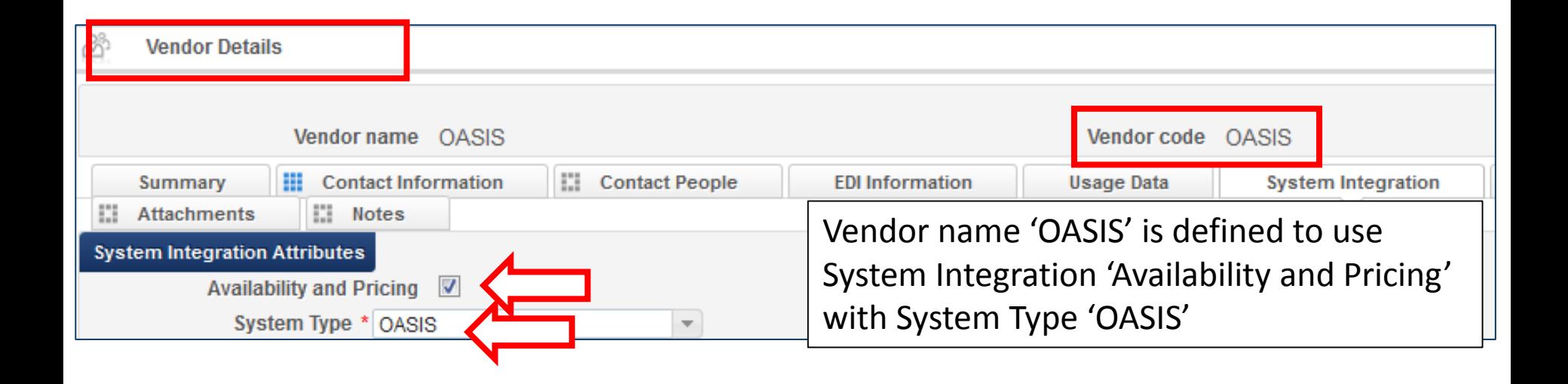

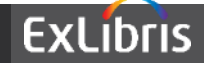

#### **Rota member 'Harrassowitz'**

The resources which appear in the Rota tab are those which have "System Integration" set up to be "Availability and Pricing". **This is 'Harrassowitz'**

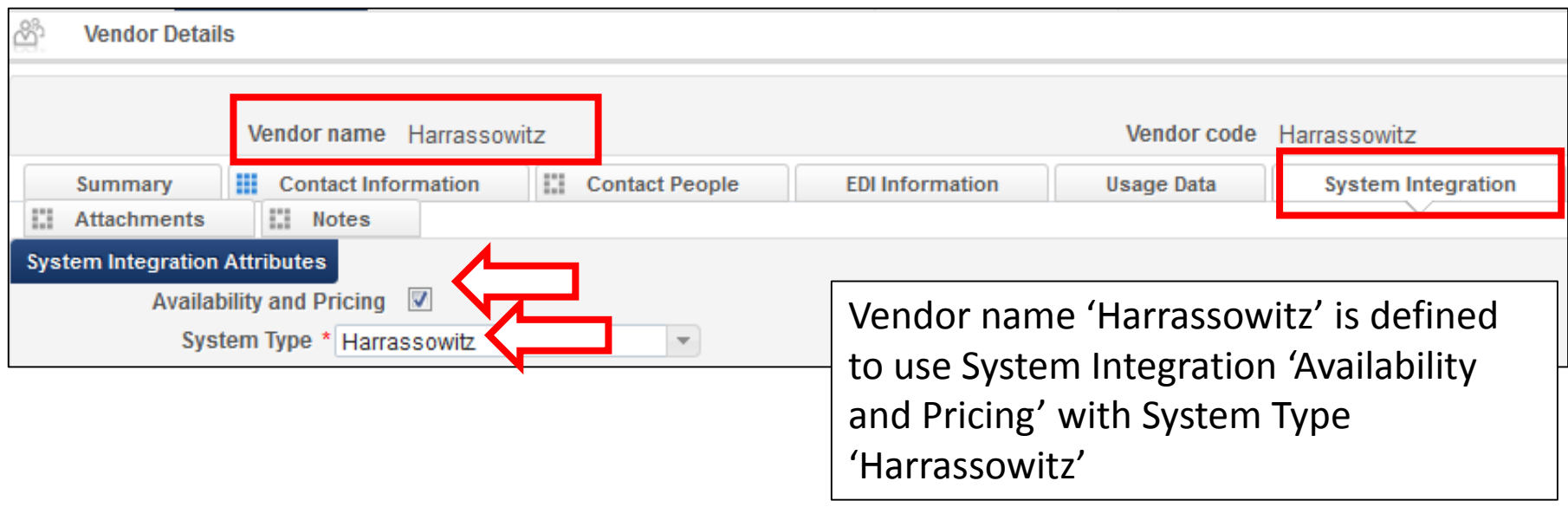

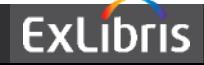

## These three vendors now appear in the Rota list

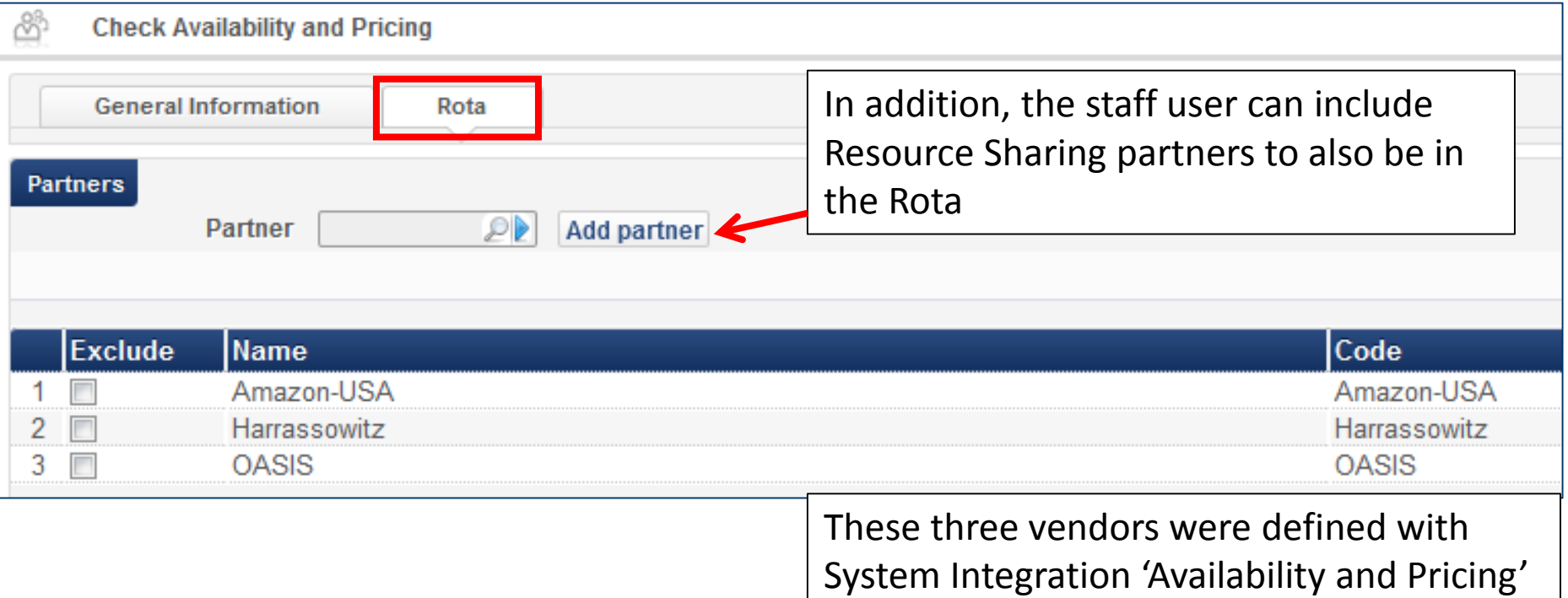

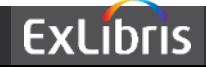

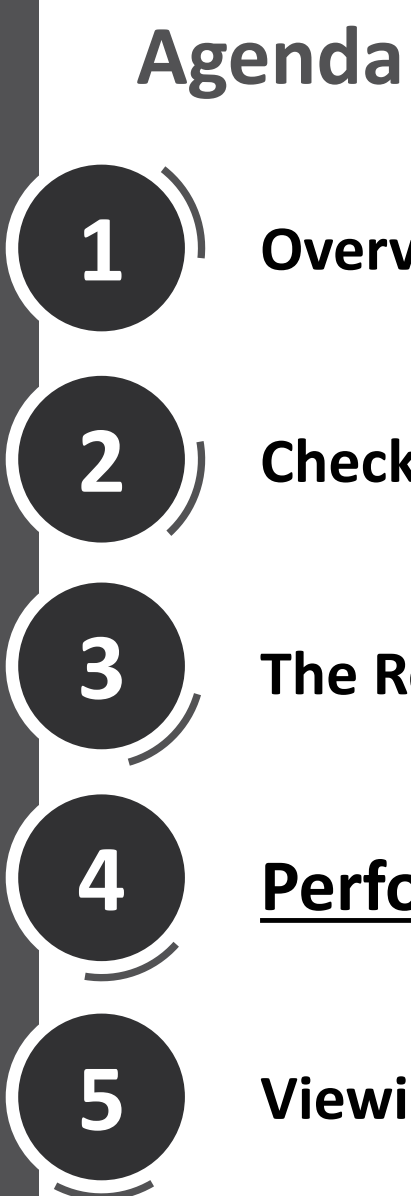

**Check availability and pricing**

**The Rota tab**

**Performing the search**

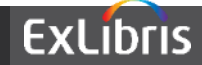

## **Performing the search**

From the 'General Information' tab enter bibliographic data. Clicking 'Search in repository' will open the Repository search' page to search only the local repository

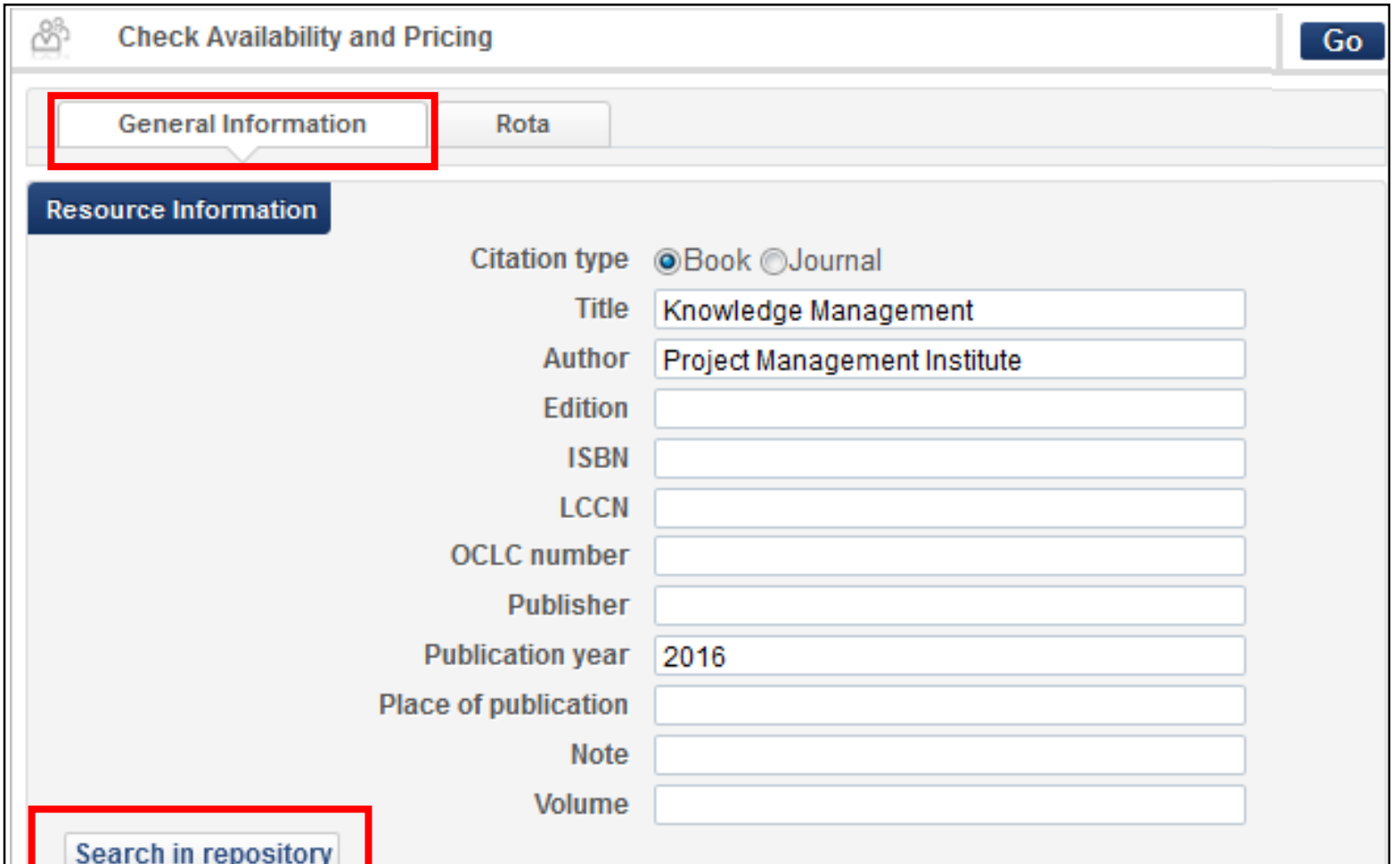

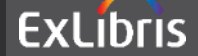

## **Performing the search**

User can now search local repository before searching external vendors. The terms and index are filled in according to the values in the 'General Information' tab of the 'Check Availability and Pricing' screen

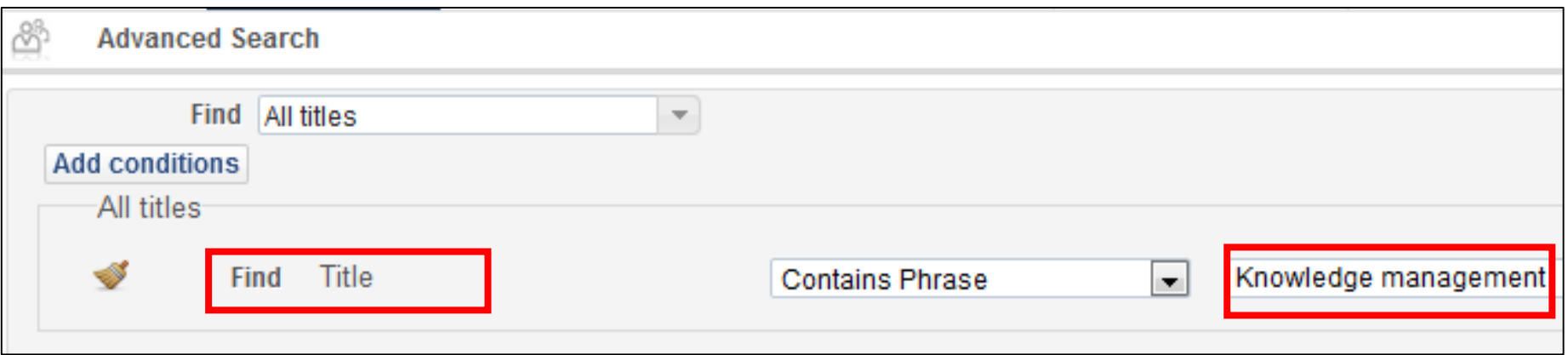

Search term values are taken from what was entered in the 'Check Availability and Pricing' form.

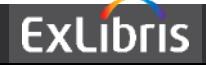

## **Performing the search**

#### This time we will click 'Go' to automatically search each of the vendors in the 'Rota' tab

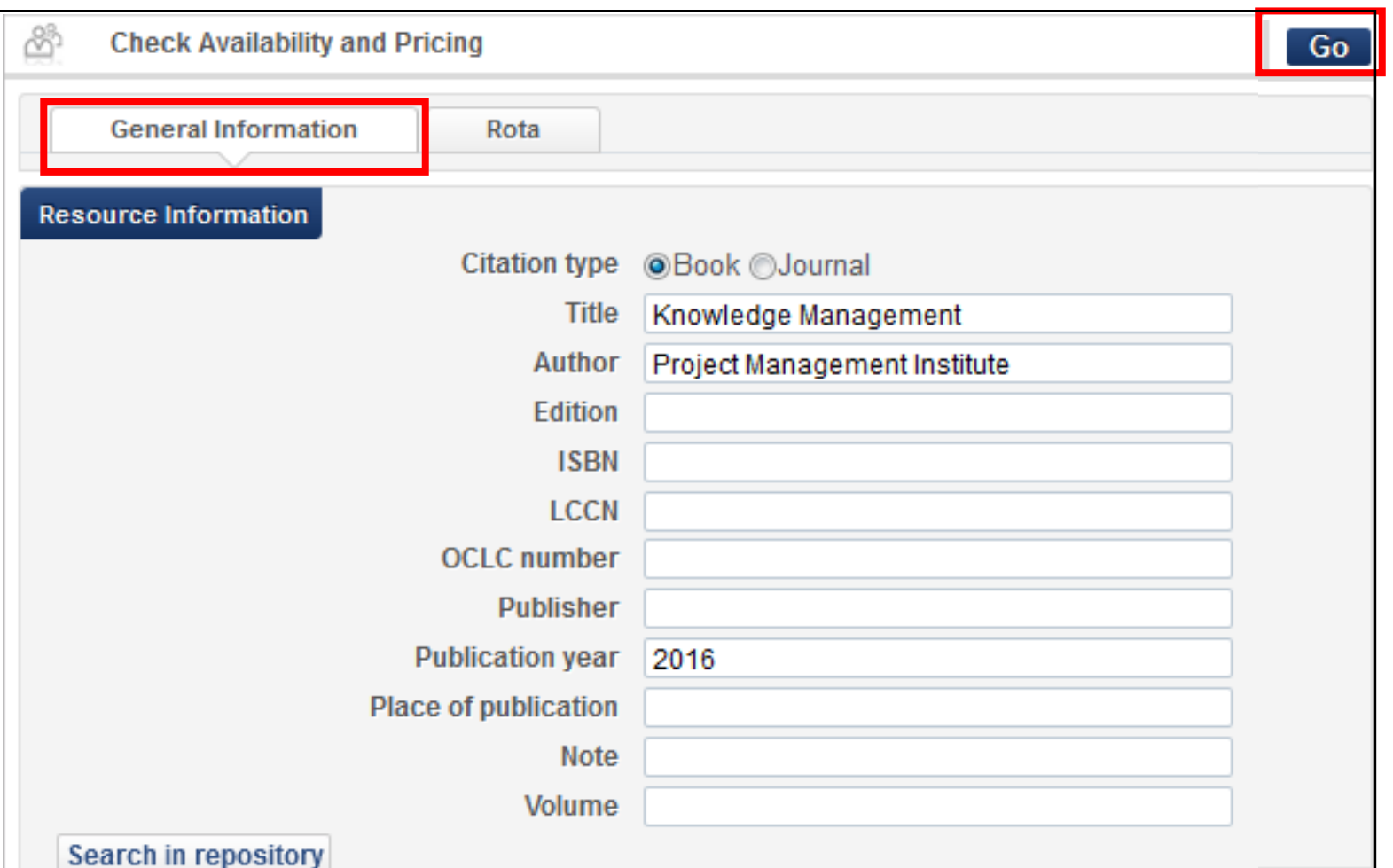

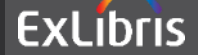

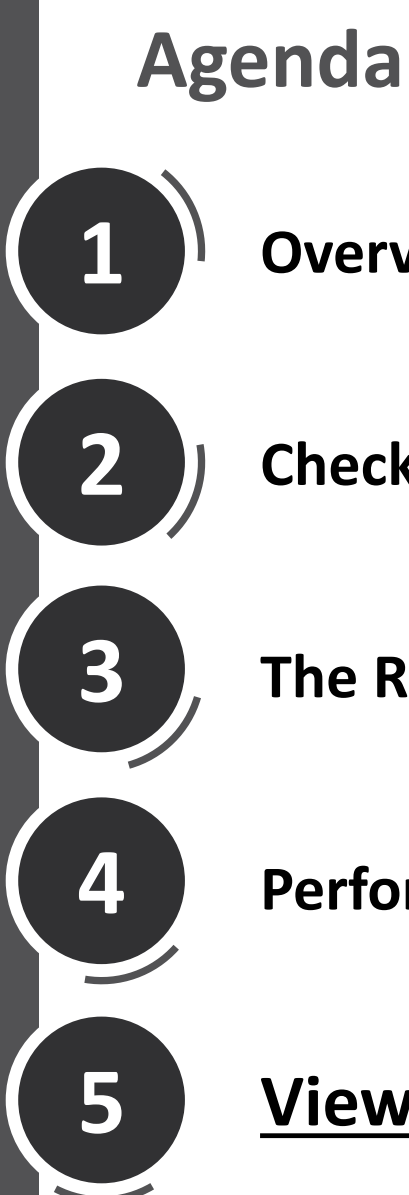

**Check availability and pricing**

**The Rota tab**

**Performing the search**

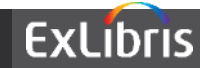

• The results appear in same list for each vendor

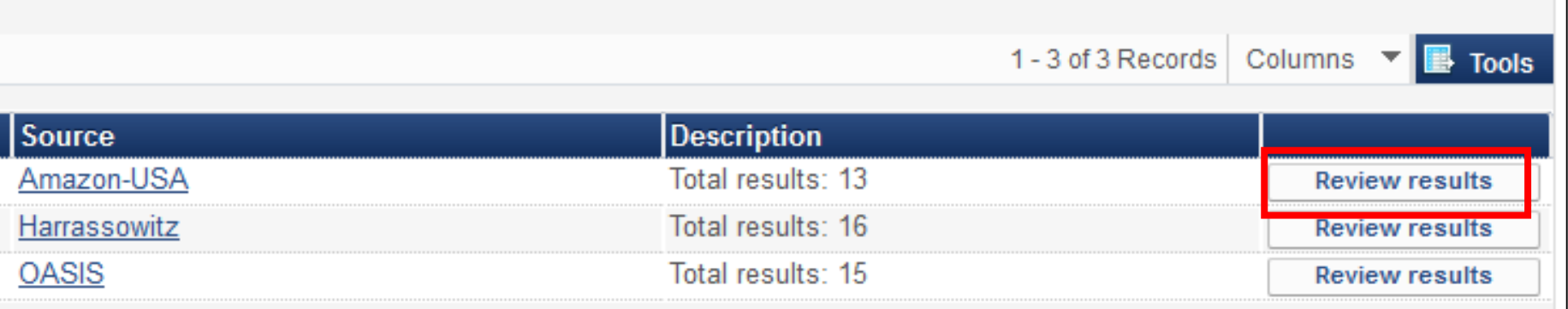

- Clicking 'Review Results' will allow the user to see the results per specific vendor.
- For example we will now click results for first entry 'Amazon-USA'

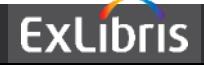

• Now we see the results, including price, for that specific vendor and if desired we can begin the ordering process

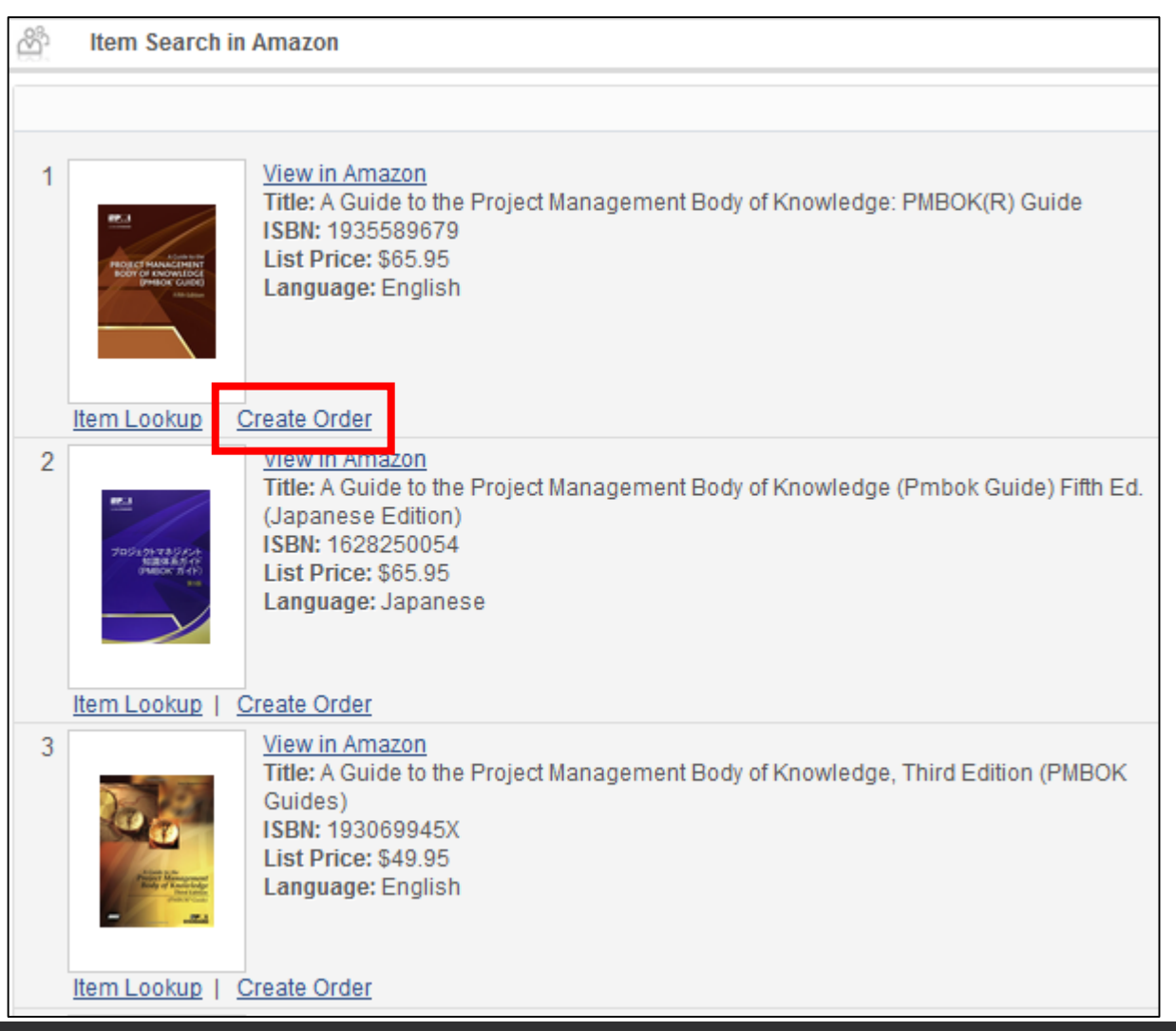

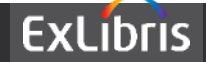

• By using a predefined template for the specific vendor relevant values such as vendor name will automatically be filled in to the POL

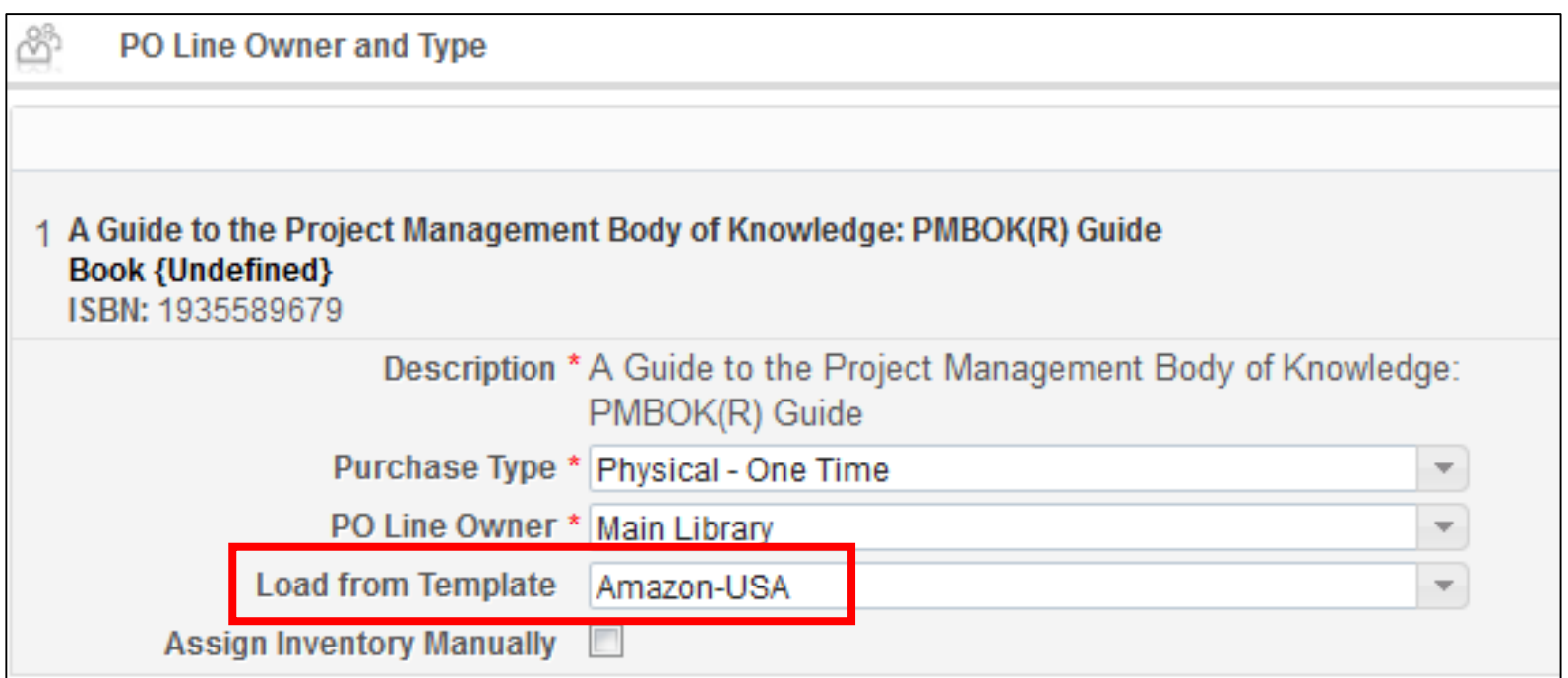

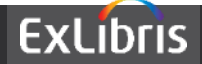

• Now the ordering process can be continued 'as normal'

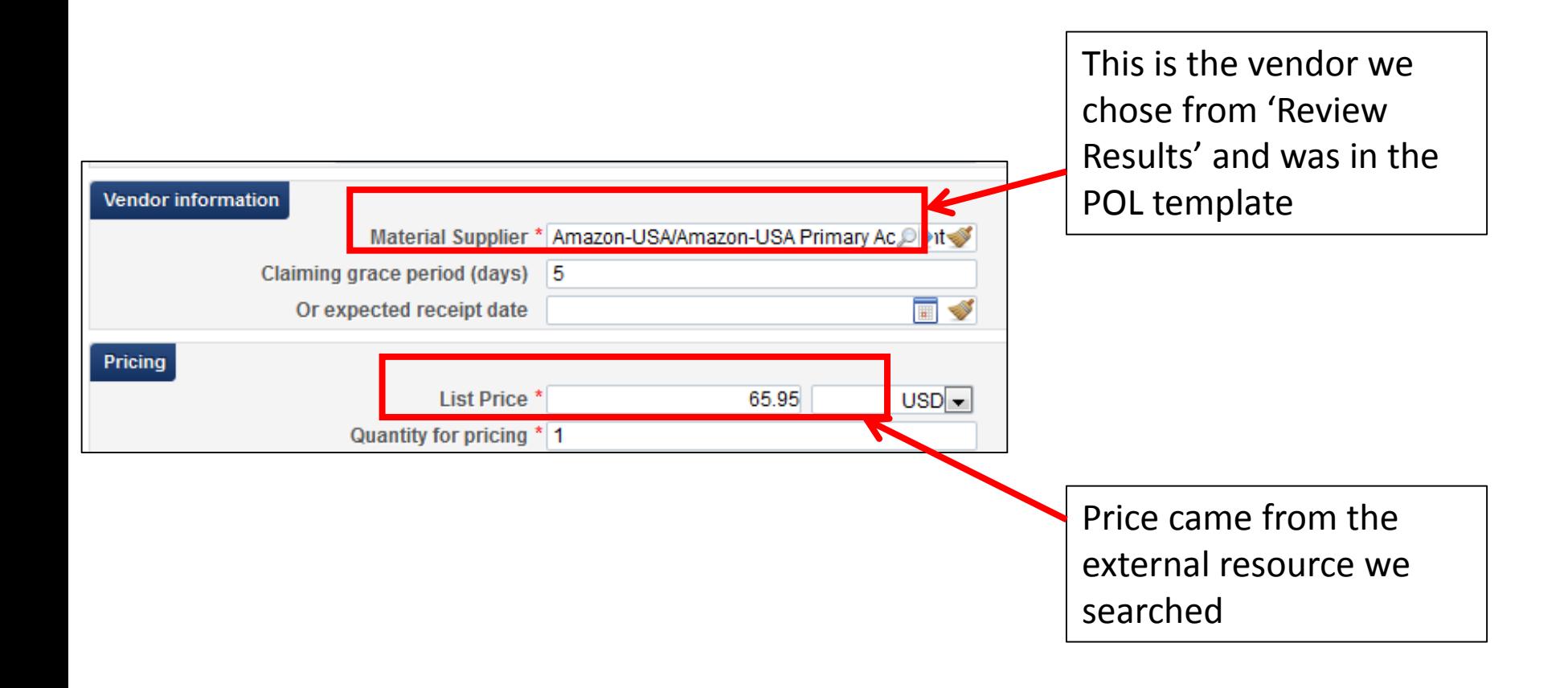

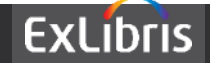

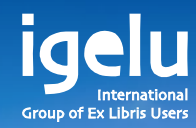

## **Thank you Yoel.Kortick@exlibrisgroup.com**

Yoel Kortick | Senior Librarian

 $\frac{1}{\sqrt{2}}$ 

 $\overline{\mathbb{H}}$ 

 $\overline{\mathbf{H}}$ 

W

朝

 $\mathbb{H}$ 

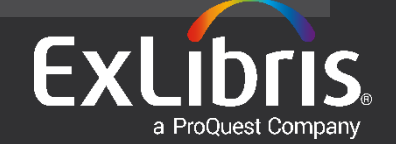